# **INSTRUKCJA WYPEŁNIANIA FORMULARZY PODATKOWYCH W FORMACIE PDF**

# **1. WPROWADZENIE**

W celu ułatwienia wypełniania formularzy podatkowych Ministerstwo Finansów przygotowało ich interaktywne wersje – w formacie PDF (ang. Portable Document Format). Obecnie istnieje możliwość wypełnienia i wydrukowania formularzy z poziomu własnego komputera.

**Uwaga:** Dostarczone formularze **nie walidują poprawności wprowadzanych danych.** Obecnie **nie ma** także **możliwości zapisu wprowadzonych informacji**.

#### **2. WYMAGANIA**

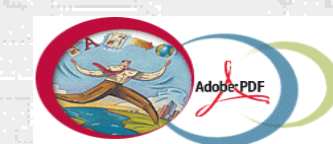

Adobe Acrobat Reader

 W celu prawidłowej eksploatacji przygotowanych formularzy wymagane jest używanie **Acrobat Readera 5.0 PL**. Tylko ta wersja umożliwia w pełni prawidłową obsługę wszystkich polskich liter. **Wersja ta jest do pobrania na stronie www.adobe.com**

## **3. EKSPLOATACJA FORMULARZY ELEKTRONICZNYCH**

Kursor na obszarach nieaktywnych formularza ma kształt "rączki"  $\sqrt[8]{\hspace{1em}y}$ . Wypełnianie formularza zaczyna się od wskazania kursorem miejsca, od którego chcemy zacząć wpisywać dane (aktywnego pola). Na polu formularza pojawi się migający znacznik w postaci pionowej kreski.

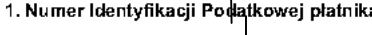

1. Numer Identyfikacji Podatkowej płatnika

**Uwaga:** W celu lepszego widoku aktywnego pola, które chcemy wypełnić, należy w pasku narzędziowym **Edycja** programu Acrobat Reader otworzyć okno **Preferencje**, zaznaczyć słowo **Formularze** a następnie kliknąć w kwadracie **Podświetl Pola Formularza** i określić kolor (jak na rysunku z prawej strony), na koniec kliknąć OK. W tym momencie każde aktywne pole po wskazaniu go kursorem będzie ujęte w kolorową ramkę (patrz poniżej).

Preferencie Formularze Dostep **Formularze** I Automatyczne obliczanie wartości pola Komentarze √ Pokaż prostokąt ustawienia ostrości Opcje Pełny ekran Podświetl pola formularza Search Kolor podświetlenia: Tożsamość Uaktualnienie Wyświetlanie

Zaleca się wypełniać formularze dużymi literami (włączony **Caps Lock**). Domyślnie ustawiona jest czcionka typu **Courier.**

Formularz można wypełniać posuwając się do przodu kolejno od pola do pola za pomocą klawisza tabulacji (**Tab**), do tyłu (**Shift+Tab**), lub w dowolnej kolejności, korzystając z kursora myszki.

Wypełniając pola zawierające różne typy numerów oraz daty, formularz przyjmie w nich tylko ograniczoną liczbę znaków, określoną dla tego pola (patrz przykłady poniżej).

19. **Number Identyfikacii Podatkowej**\n
$$
257 \quad 914 \quad 42
$$

4. Od (dzień-miesiąc-rok)  $|03|$ 2002

W przypadku pola zawierającego numer NIP (zarówno dla osoby fizycznej jak i dla podmiotu) oraz numer kodu pocztowego, poszczególne segmenty numeru należy odpowiednio rozdzielić znakiem minus (-) (patrz przykład poniżej).

 $97$ 

Pola wymagające wpisania większej ilości znaków posiadają zdolność automatycznego dopasowywania wielkości czcionki, tak aby wprowadzany tekst w całości zmieścił się w danym polu (patrz przykłady poniżej).

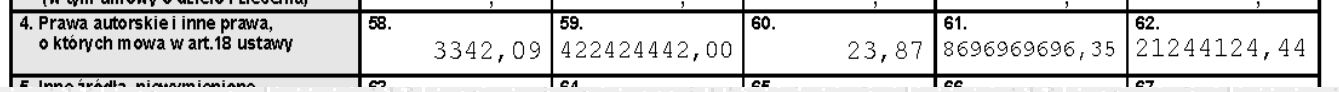

Wpisując kwoty, należy na początku wpisać kwotę w złotych a następnie przecinek, po przecinku należy wpisać kwotę groszy (dwie cyfry), jeżeli wpiszemy więcej niż dwie cyfry, po przejściu do następnego pola kwota groszy zostanie zaokrąglona do dwóch cyfr.

Aby zaznaczyć kwadrat w polu jednokrotnego wyboru, należy wskazać go kursorem i kliknąć na nim myszką lub zatwierdzić go klawiszem **Enter.** Pole tego typu pozwoli zaznaczyć tylko jeden kwadrat (patrz przykład poniżej).

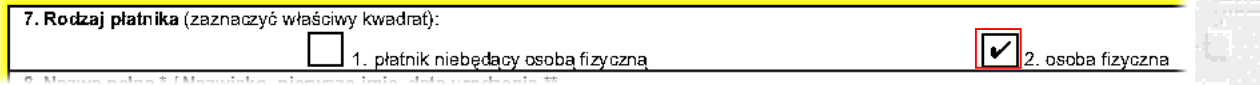

W polach wielokrotnego wyboru można zaznaczać dowolne kwadraty (patrz przykład poniżej).

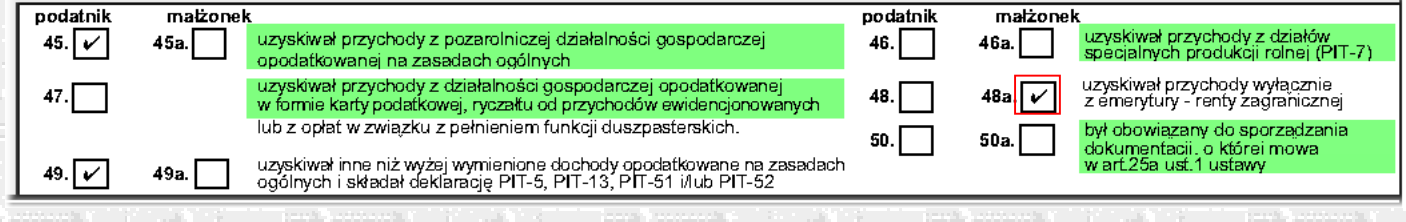

W formularzach wielostronicowych znajdują się przyciski służące do szybkiego poruszania się na poszczególnych jego stronach.

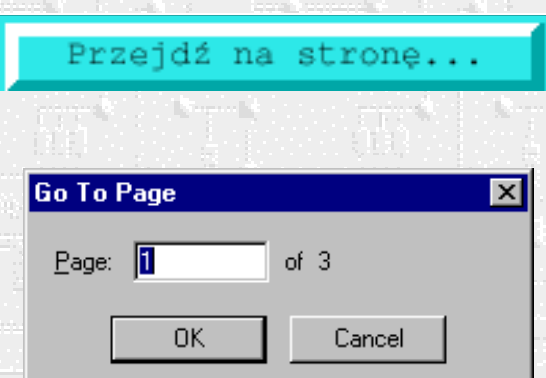

Po jego naciśnięciu pojawi się okno dialogowe, w które należy wpisać numer strony, na którą chcemy się przenieść.

USUÑ DANE

**DRUKUJ** 

Przycisk **USUŃ DANE** usuwa z formularza wszystkie wcześniej wprowadzone dane. Jeżeli chcemy usunąć tylko niektóre wcześniej wprowadzone informacje, wystarczy zaznaczyć je myszką i wcisnąć klawisz **Delete**.

Przycisk **DRUKUJ** spowoduje wydrukowanie wypełnionego już formularza. Przy drukowaniu formularza na drukarce kolorowej zaleca się wybranie opcji druku **DRUKUJ W ODCIENIACH SZAROŚC**I.

**UWAGA: Przyciski te nie są drukowane na formularzu.**

W celu uzyskania pomocy dla konkretnego pola można wybrać myszką znak **?** . Otworzy się wówczas okno z objaśnieniami dotyczącymi sposobu wypełnienia konkretnego pola.

## **4. UWAGI**

 W przypadku uwag odnośnie interaktywnych formularzy podatkowych przygotowanych w formacie PDF prosimy o kontakt mailowy na adres **formularze@mofnet.gov.pl**.

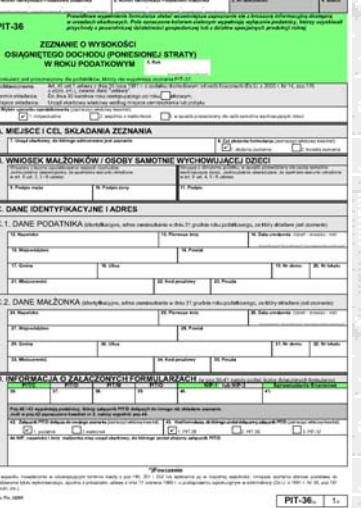